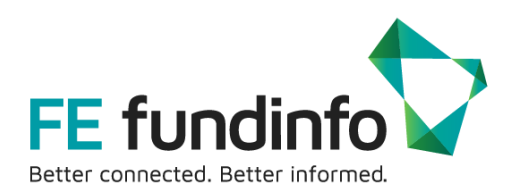

# **7İM**

**FE Analytics Integration**

**FE Fundinfo Training Team**

# **FE fundinfo**

2<sup>nd</sup> Floor Golden House 30 Great Pulteney Street London W1F 9NN United Kingdom

# **Why use this integration?**

If you're a 7IM user, you can import the details of a client valuation into FE Analytics in one simple process.

This allows you an easy way to get started with all holdings and their assigned weightings pre-loaded for you.

You can then use the settings in our **Portfolio Builder** to add vital additional detail – such as confirming the historic point at which these weightings were applicable from, to adequately factor in the effect of portfolio drift.

This allows you to finalise and create a back-tested, weighted model track record to enhance your back-office system capability with powerful FE Analytics data and reporting.

# **Importing a portfolio**

**Step 1:** Select **'Financial Express Analytics'** from the **'Tools'** menu option

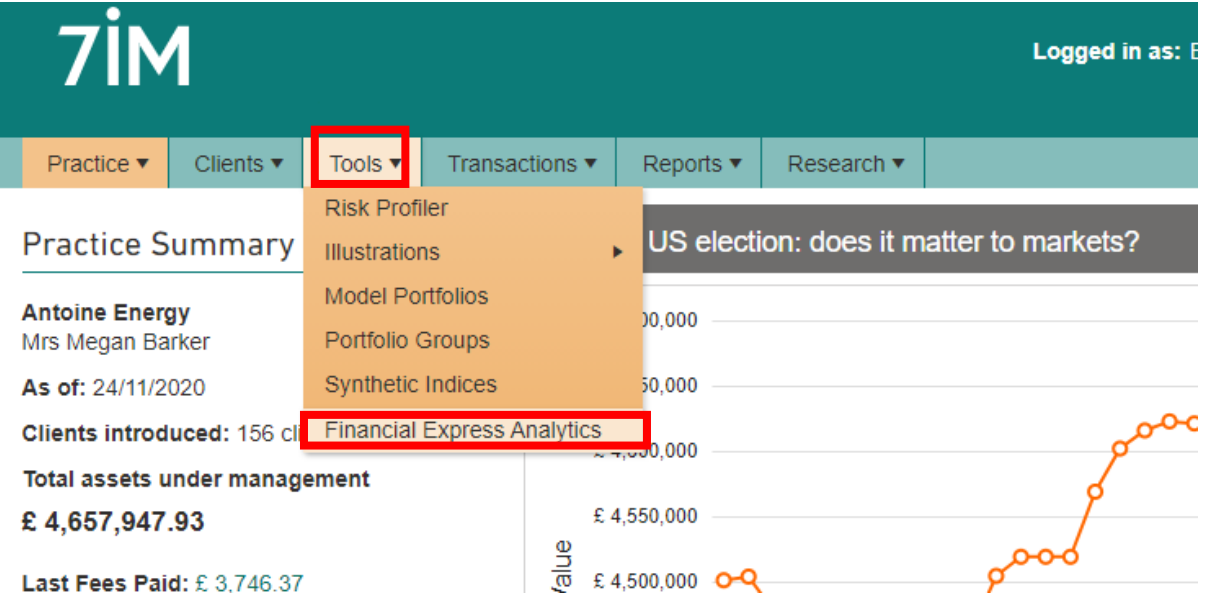

#### **Step 2: Click the 'Create' button**

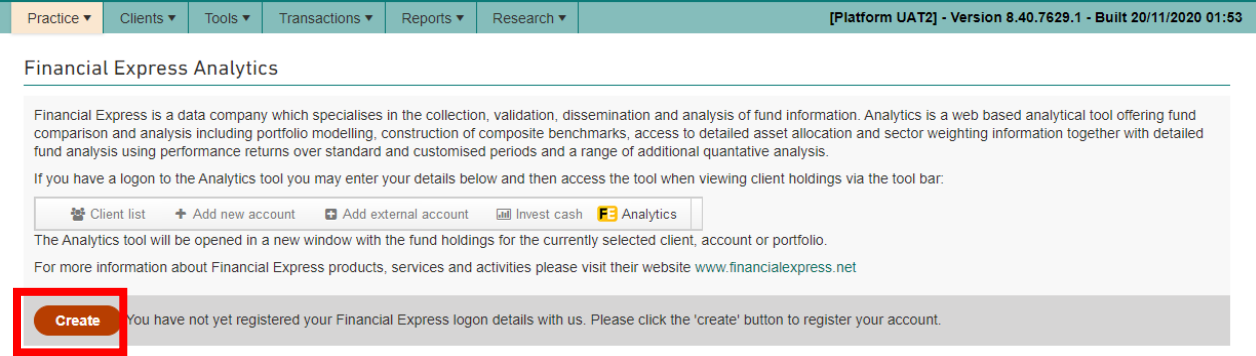

**Step 3:** Enter email address used to login to FE Analytics and click **'Save'.**

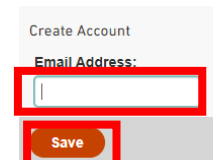

System confirms successful set up.

◯ Your Financial Express account details have been saved successfully.

# **Using the Link**

Setting up the link puts an FE Analytics button into the Client Details screen menu bar.

**Step 1:** Choose your preferred viewing level on the **Client Details** screen:

- Client
- Account (wrapper)
- Sub Account

The level at which the Client details are being viewed will determine what data is sent to FE Analytics. In the example below, the user is viewing at Client level, meaning clicking the FE button will export holdings from all the client's accounts.

**Step 2:** After confirming your viewing level, click **'FE Analytics'**.

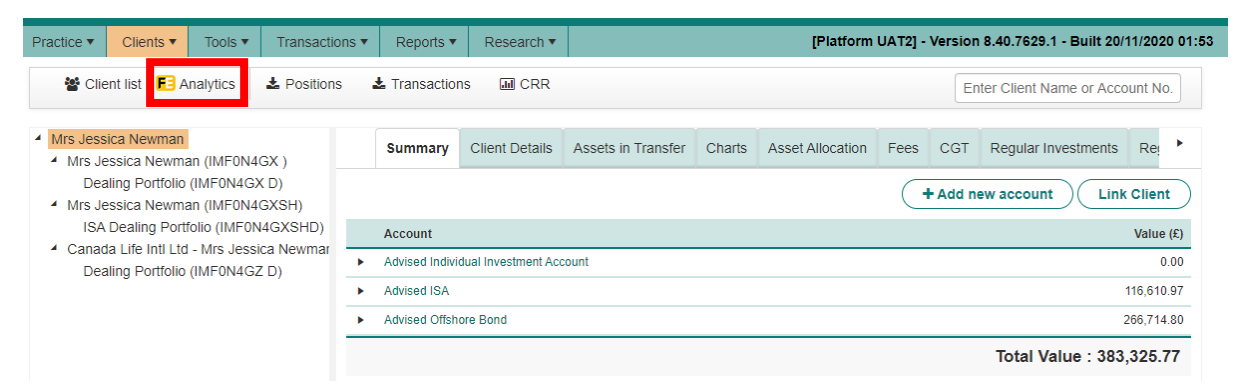

**Step 3:** The user is required to login with their FE Analytics account details.

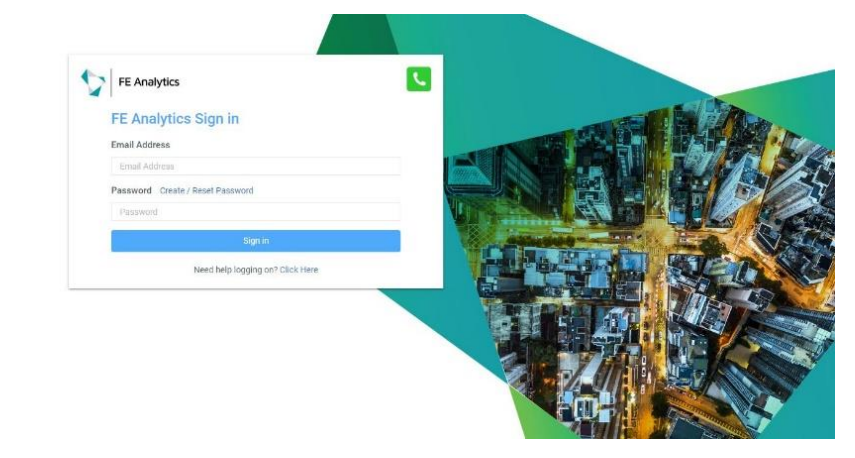

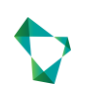

**Step 4:** The user is taken to the FE Analytics **Portfolio Builder** screen, where the exported holdings from the 7IM Platform will be populated.

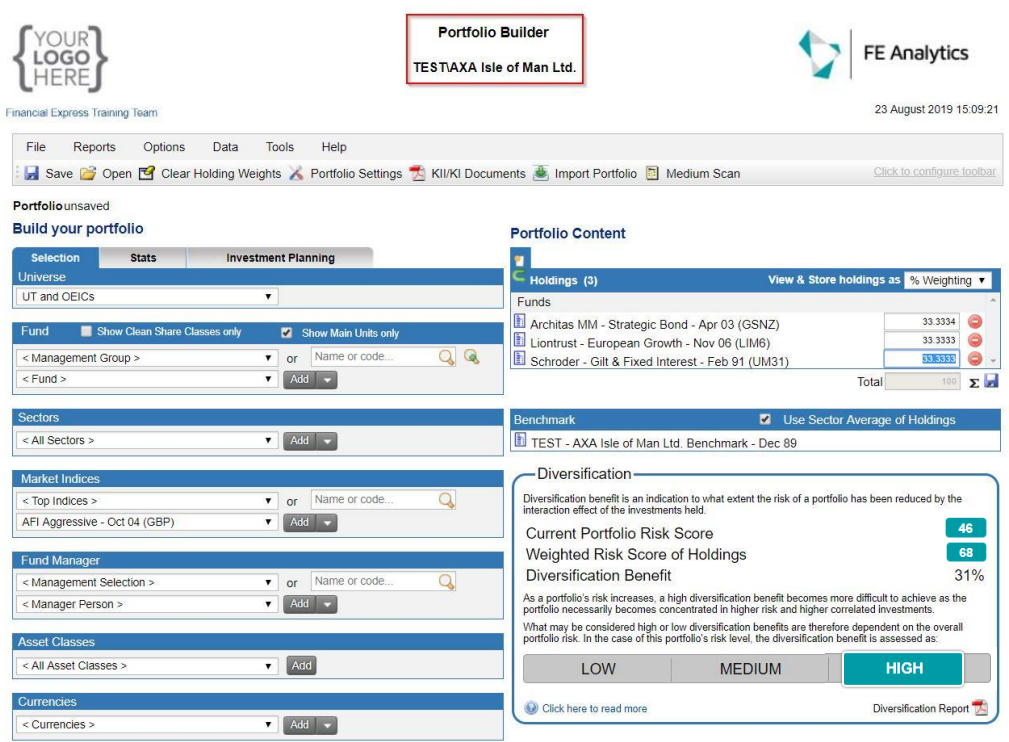

### **What are the next steps?**

• When you view your valuation in the **FE Analytics Portfolio Builder** screen, open the 'Portfolio Settings' menu under 'Options'.

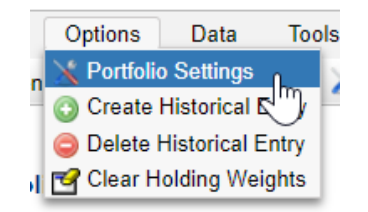

- This menu lets you confirm the historic point at which these value allocations (weightings) were applicable from, to adequately factor-in the effect of portfolio drift in the back-tested data.
- It also lets you add further elements such as a reflection of regular rebalancing back to original weights, or including an ongoing additional charge to reflect advisory/platform fees etc.
- Once you've made any changes in the **FE Analytics Portfolio Builder**, don't forget to save to confirm changes.

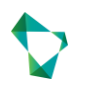

# **How do I get started?**

For more information on how to apply this and other key settings, please open your FE Analytics Main Menu. Select the section on '**Portfolio Tools**' and click '**Guides to Portfolio Tools**'.

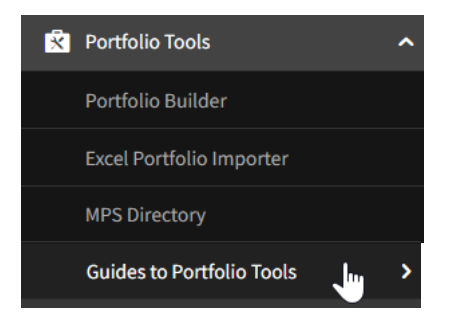

Open the Guides on '**How to Build a Portfolio**' and '**Portfolio Settings**' for detailed step-by-step walkthrough material.

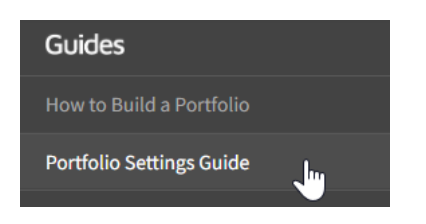

# **Contacts - Training**

Once you have imported your portfolio, develop your Analytics expertise with the help of our training resources.

The Academy offering includes webinar modules discussing portfolio construction, and sales set-piece reporting, in detail.

### **Contacts - Troubleshooting**

For technical support queries, please speak to our Client Services team. Please email [CustomerSupport@fefundinfo.com,](mailto:CustomerSupport@fefundinfo.com) or call **+**44 1904 211402.

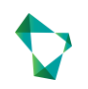